# Estaciones de trabajo de la serie xw de HP

Guía de configuración y solución de problemas

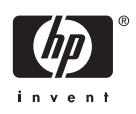

#### **Información de Copyright**

© 2006 Copyright Hewlett-Packard Development Company, L.P.

Primera edición: Julio de 2006

Referencia: 361756-165

#### **Garantía**

Hewlett-Packard Company no será responsable por los errores técnicos o editoriales ni por las omisiones contenidas en el presente, ni por los daños indirectos que pudieran ocurrir como consecuencia de la provisión, aplicación o uso de este material. La información en este documento se entrega "como está", sin garantía de ningún tipo, incluidas pero no limitadas a las garantías implícitas de comercialización y adecuación para propósitos específicos, y está sujeta a cambios sin previo aviso. Las garantías para los productos HP se establecen en las declaraciones de garantía limitada expresas que acompañan a dichos productos.

Ninguna parte del presente debe interpretarse como garantía adicional.

Este documento contiene información de propiedad que está protegida por copyright. Ninguna parte de este documento se puede fotocopiar, reproducir ni traducir a otro idioma sin el consentimiento previo y por escrito de Hewlett-Packard Company.

#### **Marcas comerciales**

El logotipo de HP Invent es una marca comercial de Hewlett-Packard Company en los EE.UU. y en otros países.

Microsoft y Windows son marcas comerciales de Microsoft Corporation en EE.UU. y otros países.

Red Hat es una marca comercial registrada de Red Hat, Inc.

Linux es una marca comercial registrada de Linus Torvalds.

Intel es una marca comercial registrada de Intel Corporation en los EE.UU. y otros países y se utiliza bajo licencia.

Acrobat y Acrobat Reader son marcas comerciales de Adobe Systems Incorporated.

Energy Star es una marca comercial registrada en los EE.UU. de la Agencia para la Protección Ambiental de los Estados Unidos.

# **Tabla de contenido**

#### **[1 Cómo encontrar los recursos de HP](#page-4-0)**

#### **[2 Configuración del hardware](#page-6-0)**

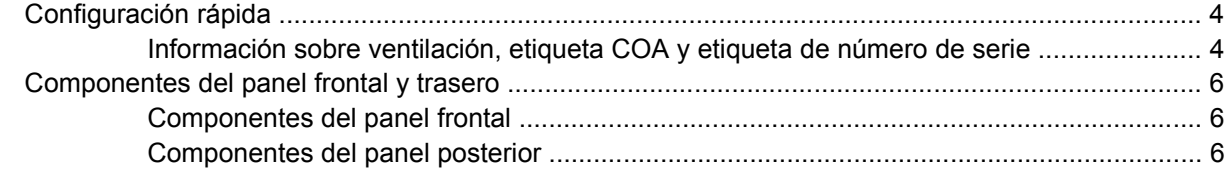

## **[3 Software de configuración del sistema operativo](#page-12-0)**

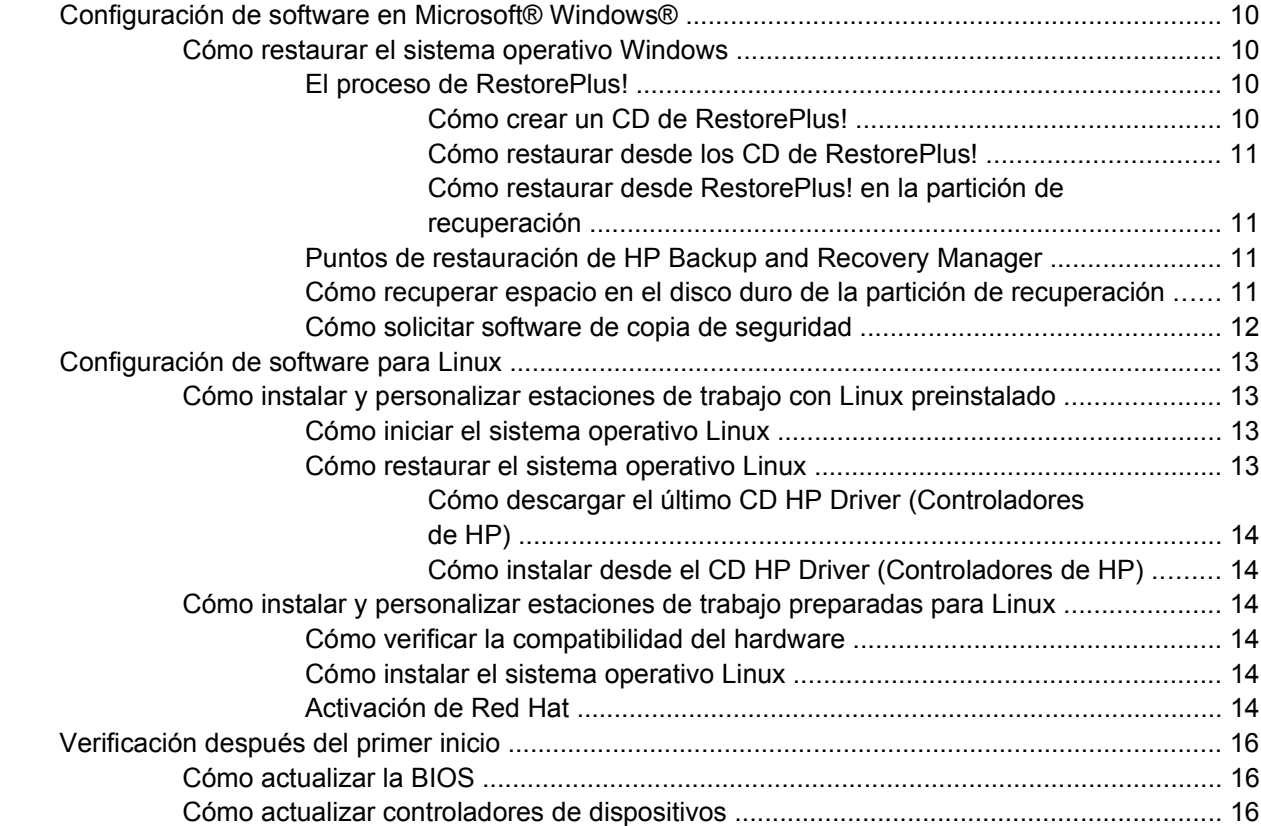

#### **[4 Solución de problemas](#page-20-0)**

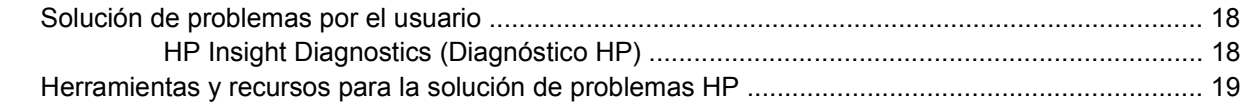

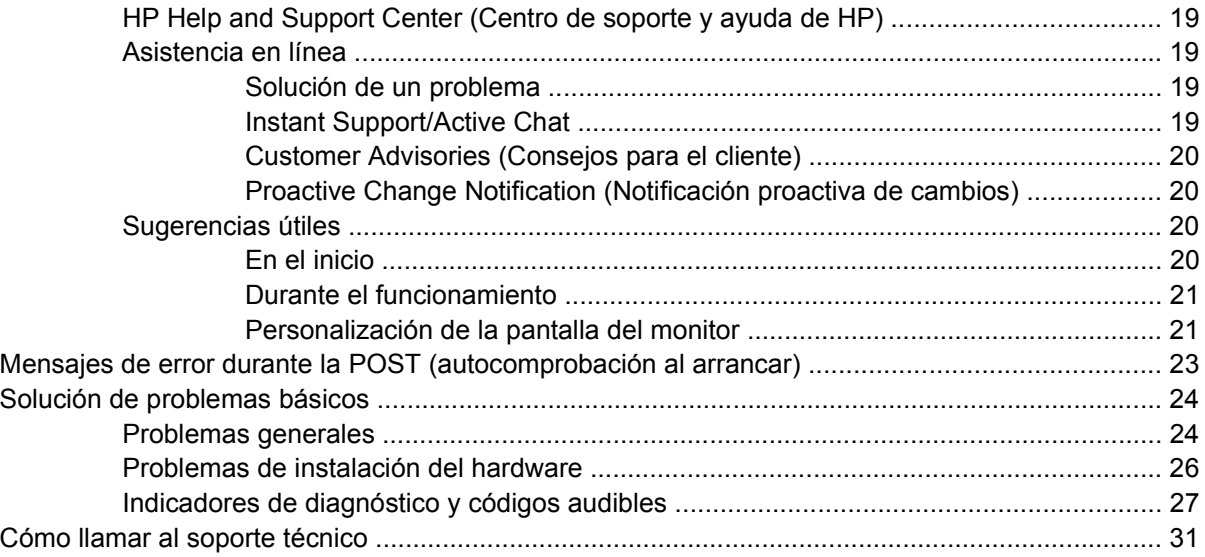

# <span id="page-4-0"></span>**1 Cómo encontrar los recursos de HP**

La siguiente tabla enumera recursos adicionales para ayudarlo a encontrar información relacionada con su producto.

**Tabla 1-1** Cómo encontrar los recursos de HP

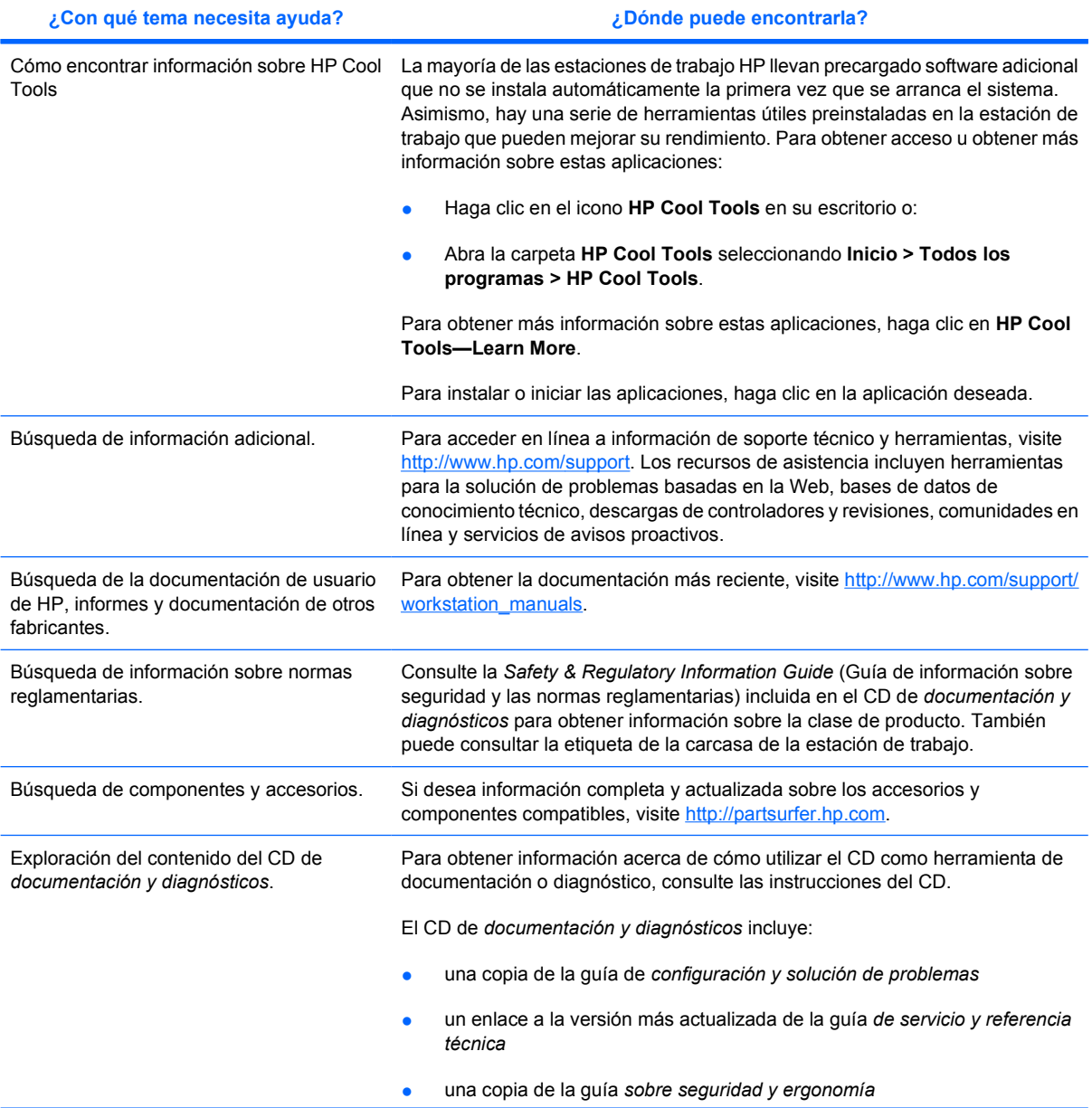

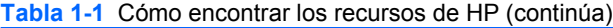

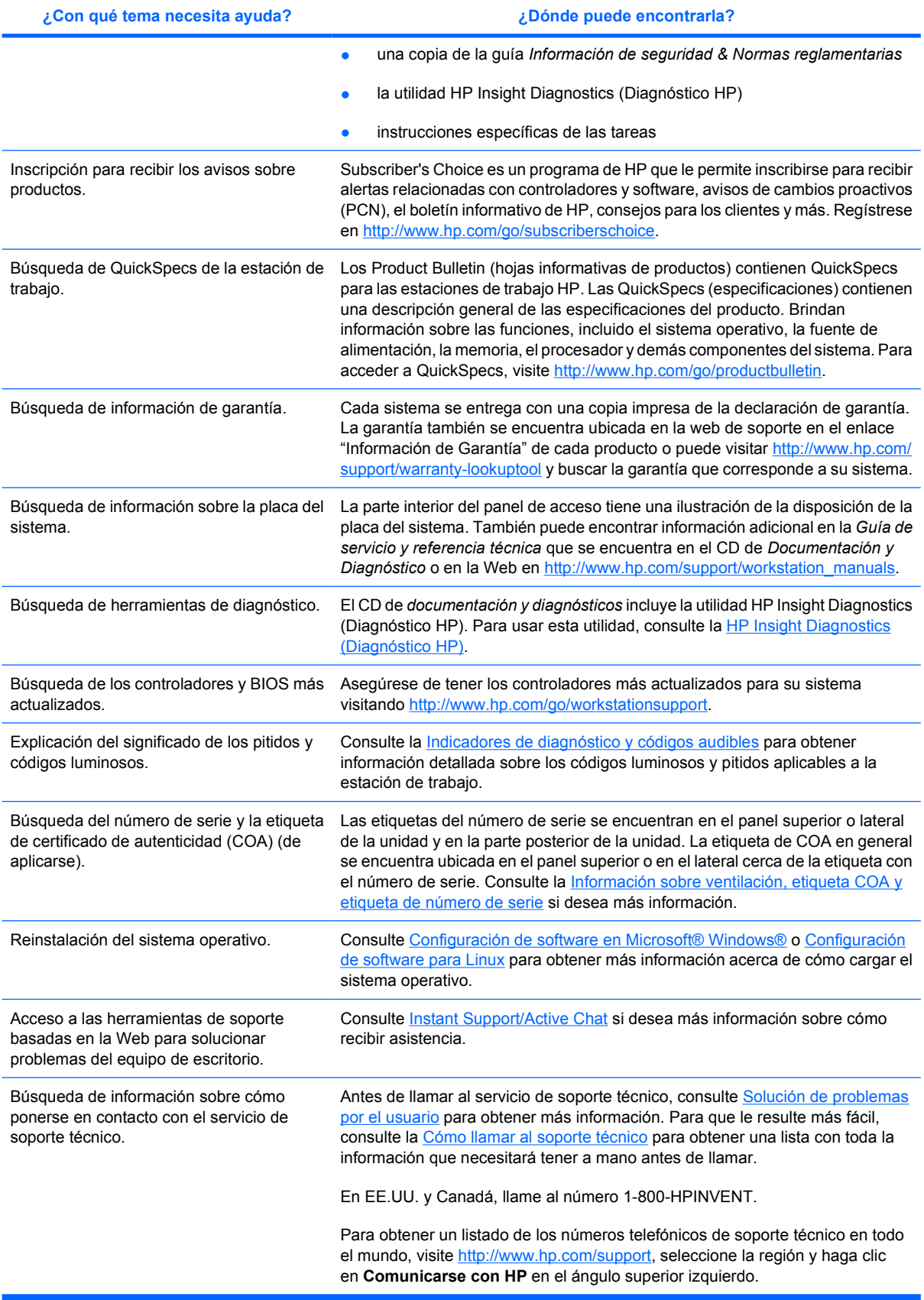

# <span id="page-6-0"></span>**2 Configuración del hardware**

# <span id="page-7-0"></span>**Configuración rápida**

**1.** Después de desempacar la estación de trabajo HP, busque un espacio de trabajo accesible para configurar el sistema y conecte el mouse, el teclado y los cables de alimentación a la estación de trabajo. Conecte el cable de alimentación de la estación de trabajo a un enchufe.

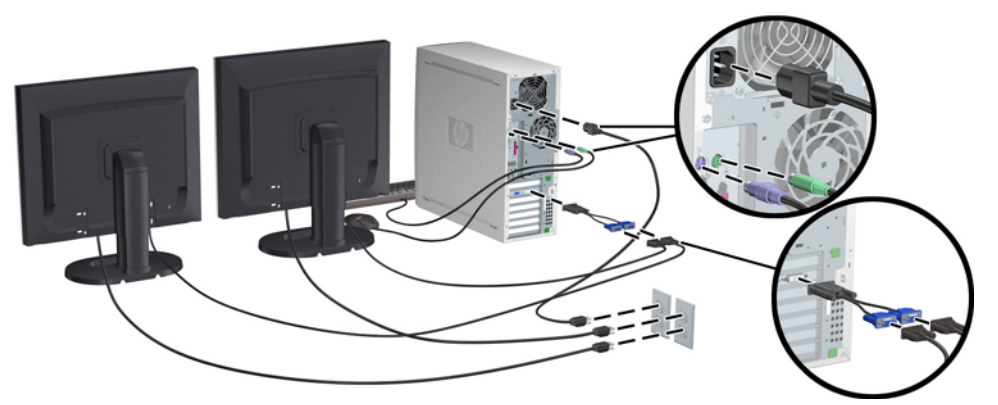

**Figura 2-1** Configuración de la estación de trabajo

- **Nota** Conecte el resto de los componentes, por ejemplo una impresora, siguiendo las instrucciones que se incluyen con el dispositivo. Para obtener más información acerca de su estación de trabajo HP, consulte el CD de *Documentación y Diagnóstico* o visite [http://www.hp.com/go/workstationsupport.](http://www.hp.com/go/workstationsupport)
- **2.** Conecte los cables del monitor a la llave electrónica y conecte la misma a la tarjeta gráfica como ilustra la figura anterior. (Si utiliza un solo monitor o una tarjeta gráfica con dos salidas es posible que no necesite una llave electrónica). Conecte los cables de alimentación de los monitores a un enchufe. Conecte los cables del monitor al conector de cables y el mismo conector de cables a la tarjeta gráfica como se ilustra en la figura anterior. (Si utiliza un solo monitor o una tarjeta gráfica con dos salidas es posible que no necesite un conector de cables). Conecte los cables de alimentación de los monitores a un enchufe.

### **Información sobre ventilación, etiqueta COA y etiqueta de número de serie**

Es muy importante que el sistema reciba la ventilación adecuada. Consulte las notas e ilustraciones que aparecen a continuación para colocar su sistema en la posición adecuada para obtener el máximo flujo de aire.

- Coloque la computadora sobre una superficie firme y nivelada.
- Coloque la computadora en una zona relativamente fresca y con ventilación adecuada. Calcule al menos 6 pulgadas de espacio libre delante y detrás de la estación de trabajo. Para la instalación del gabinete, asegúrese de que el mismo tenga la ventilación adecuada y asegúrese de que la temperatura ambiente dentro del mismo no exceda los 35ºC.

No bloquee nunca ninguna de las ranuras de ventilación ni entradas de aire para no limitar el flujo de aire de salida o de entrada a la computadora.

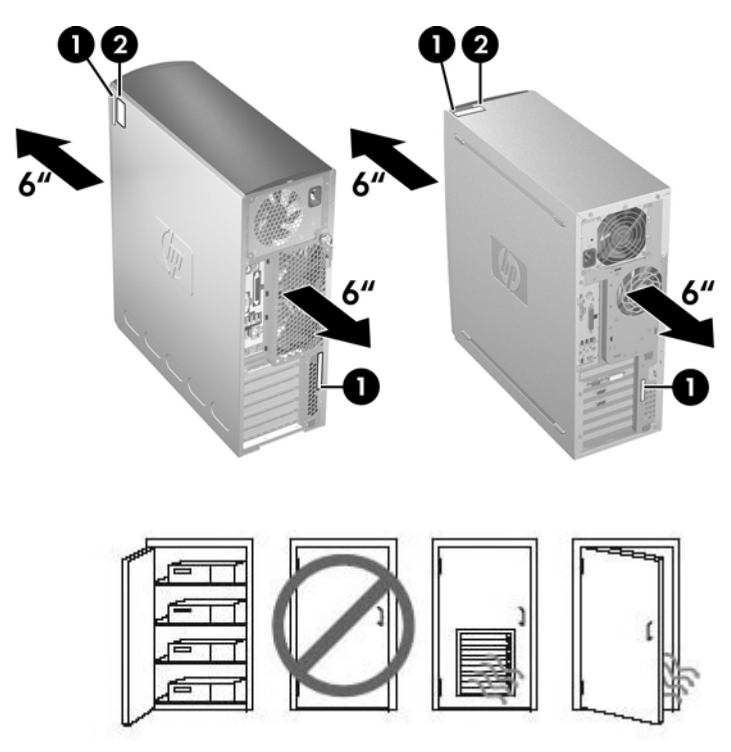

**Figura 2-2** Ventilación de la estación de trabajo

Todas las estaciones de trabajo HP tienen dos etiquetas con un número de serie único y **1** una etiqueta del Certificado de Autenticación (COA) **2** (sólo para sistemas Windows preinstalados) tal como lo ilustran las imágenes anteriores. Generalmente, las etiquetas del número de serie se encuentran en el panel superior o en el lateral de la unidad y en la parte posterior de la unidad. Tenga este número a mano cuando se ponga en contacto con el servicio de atención al cliente y para obtener asistencia técnica. La etiqueta COA se ubica generalmente en el panel superior o en el lateral de la unidad, junto a la etiqueta del número de serie.

**Nota** Si debe restaurar el sistema operativo con el CD de Windows OEM (instalación de Windows sin utilizar los CD *Restore Plus!* ) deberá llamar a Microsoft a fin de suministrar a la compañía un número de almacenamiento de stock (SKU). La información SKU se encuentra en la etiqueta de servicio y es el número de producto del SO en la sección inferior derecha de la etiqueta. Debe decir "OS: XXXXXXX" donde "XXXXXXX" es el número de producto OS.

# <span id="page-9-0"></span>**Componentes del panel frontal y trasero**

## **Componentes del panel frontal**

Las figuras que aparecen a continuación son únicamente para referencia. Es posible que su estación de trabajo tenga otro aspecto.

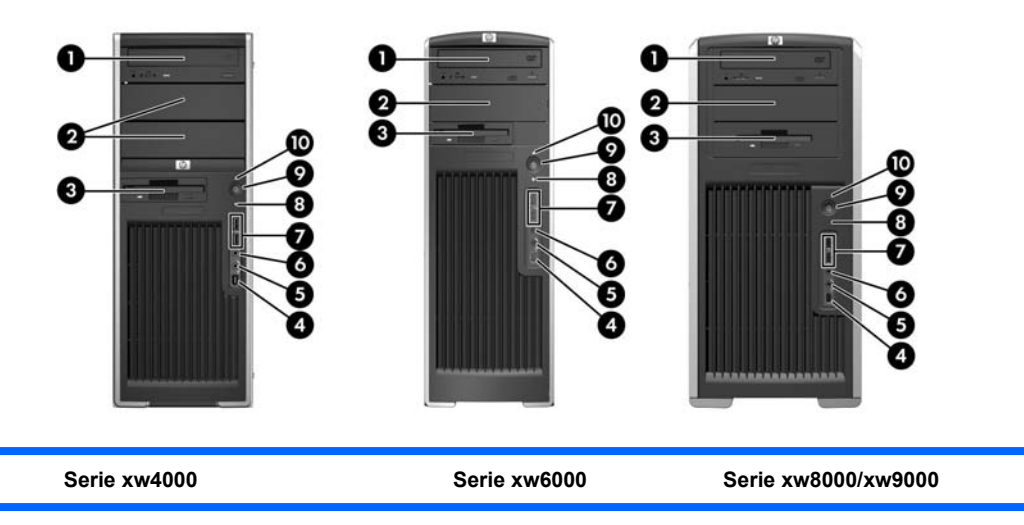

#### **Tabla 2-1** Componentes del panel frontal\*

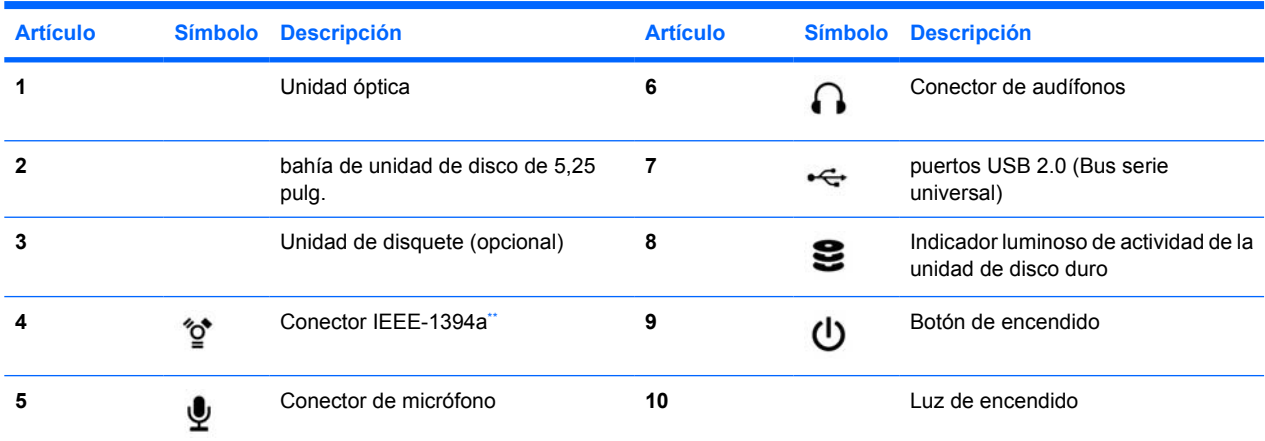

\* Consulte la *Guía de servicio y referencia técnica* de su estación de trabajo para obtener información específica sobre componentes del panel frontal.

IEEE-1394a es una característica opcional para las estaciones de trabajo de la serie xw4000 y xw6000. Si la unidad se adquirió sin esta opción, este conector estará tapado.

# **Componentes del panel posterior**

Las figuras que aparecen a continuación son únicamente para referencia. Es posible que su estación de trabajo tenga otro aspecto.

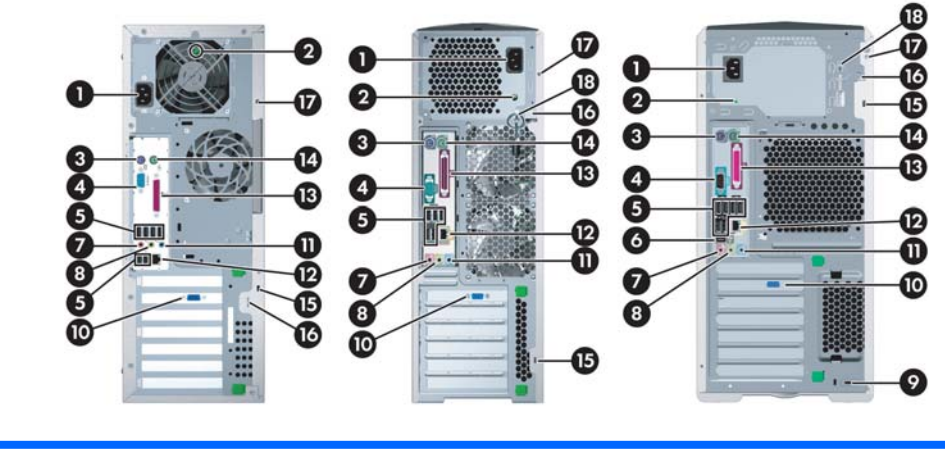

**Serie xw4000 Serie xw6000 Serie xw8000/xw9000**

#### Tabla 2-2 Componentes del panel posterior<sup>\*</sup>

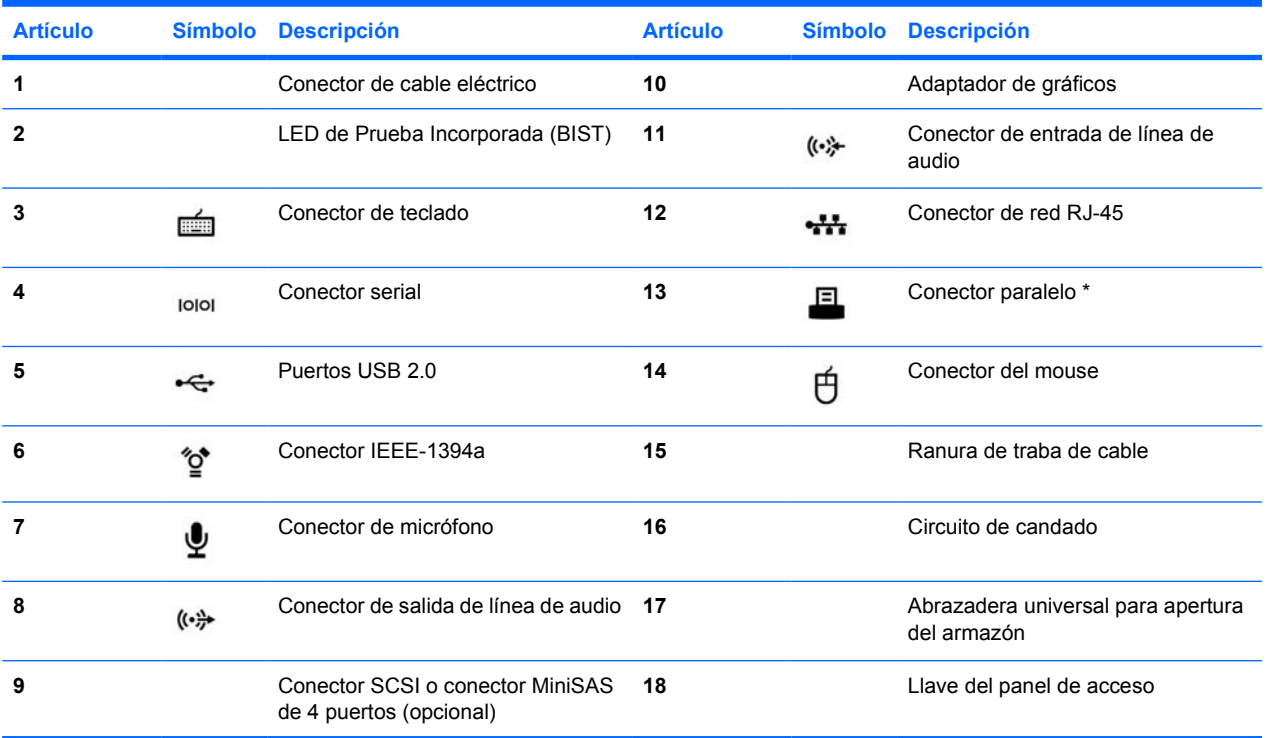

\* Consulte la *Guía de servicio y referencia técnica* de su estación de trabajo para obtener información específica sobre componentes del panel posterior.

Los conectores del panel posterior se han etiquetado con iconos y colores estándar de la industria para ayudarle a conectar los dispositivos periféricos.

# <span id="page-12-0"></span>**3 Software de configuración del sistema operativo**

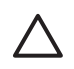

**A PRECAUCIÓN** No agregue hardware opcional ni dispositivos de otros fabricantes a la estación de trabajo HP hasta que el sistema operativo se haya instalado satisfactoriamente. Si lo hace, se podrían producir errores que impidan la instalación correcta del sistema operativo.

Esta sección contiene instrucciones para configurar su sistema operativo y software y para verificar que su sistema cuente con la BIOS y los controladores más actualizados.

# <span id="page-13-0"></span>**Configuración de software en Microsoft® Windows®**

La primera vez que enciende la estación de trabajo, el sistema operativo se instala automáticamente. Este proceso tiene una duración de 5 a 10 minutos. Lea y siga detenidamente las instrucciones de la pantalla para completar la instalación.

**PRECAUCIÓN** Una vez que se haya iniciado la instalación automática, NO APAGUE LA ESTACIÓN DE TRABAJO HASTA QUE EL PROCESO SE HAYA COMPLETADO. Si apaga la estación de trabajo durante el proceso de instalación, el software que ejecuta la estación de trabajo puede resultar dañado o puede impedir su correcta instalación.

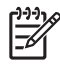

**Nota** Una vez que haya seleccionado un idioma para el SO durante el arranque inicial, el idioma queda bloqueado en la unidad de disco duro. Si se restaura el sistema, el CD de restauración verificará el idioma almacenado en el disco duro y restaurará únicamente el idioma original preinstalado. Si se instalara una unidad de disco duro nueva o no se hallara ningún idioma en el disco, el CD de recuperación instalará el idioma solicitado. Los sistemas operativos de 64 bits no requieren ninguna selección de idioma.

Si desea obtener instrucciones completas sobre la instalación y la configuración del sistema operativo, consulte la documentación relativa al sistema operativo que se entrega con la estación de trabajo. Encontrará información adicional en la herramienta de ayuda en línea una vez que instale el sistema operativo de manera exitosa.

## **Cómo restaurar el sistema operativo Windows**

Su estación de trabajo cuenta con diversos métodos para restaurar su sistema operativo Windows XP y recuperar el estado que tenía al salir de fábrica, o el estado del sistema en un punto de restauración predefinido. Su sistema incluye una partición de recuperación en la unidad de disco duro en la que se encuentran el software y los datos necesarios para el proceso de restauración tal como se describe en las siguientes secciones.

### **El proceso de RestorePlus!**

Tanto el sistema operativo Windows como los controladores de dispositivo (de los dispositivos incluidos en el sistema) se vuelven a instalar utilizando este proceso. Es posible que determinado software de aplicación no se restablezca utilizando el proceso RestorePlus! En este caso deberá instalar el software de aplicación desde el CD de la aplicación correspondiente. El proceso de RestorePlus! puede ejecutarse desde un CD o desde la partición de recuperación incluida en la unidad de disco duro de su sistema.

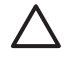

**PRECAUCIÓN** Realice una copia de seguridad de los datos antes de intentar restaurar el sistema operativo. Todos los datos de la partición de Windows se eliminarán cuando restaure mediante el proceso de RestorePlus! Sin embargo, la partición de recuperación en la unidad del sistema y otras particiones no deben verse afectadas.

#### **Cómo crear un CD de RestorePlus!**

Si su equipo dispone de una grabadora de CD, podrá crear una serie de discos CD desde el propio sistema. Cuando arranque el sistema, éste le preguntará si desea crear un CD para disponer de la función de restauración RestorePlus!, el sistema operativo Windows y un CD adicional de copia de seguridad y recuperación ("HP Backup and Recovery Manager CD"). (Es posible que pueda crear CD adicionales en función de las opciones que haya adquirido). También dispone de la opción para mover <span id="page-14-0"></span>imágenes del CD a otras ubicaciones, tales como una red compartida, para grabarlas en CD en otro momento o desde otro sistema.

#### **Cómo restaurar desde los CD de RestorePlus!**

Para iniciar el proceso de RestorePlus!, arranque el equipo desde el CD de RestorePlus! y siga cuidadosamente las instrucciones en línea.

#### **Cómo restaurar desde RestorePlus! en la partición de recuperación**

Siga estos pasos para iniciar el proceso de RestorePlus! desde el menú Recuperación de emergencia:

- **1.** Arranque la estación de trabajo.
- **2.** Pulse la tecla F11 cuando el sistema se lo indique durante el proceso de arranque para ingresar al menú de Recuperación de emergencia. El mensaje F11 aparece brevemente durante el proceso de inicio.
- **3.** Seleccione **Recuperar el sistema operativo, controladores, utilidades y aplicaciones instalados en fábrica de la PC** en el menú de Recuperación de emergencia.

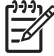

**Nota** Es posible que haya determinadas aplicaciones que no se restablezcan utilizando este método.

#### **Puntos de restauración de HP Backup and Recovery Manager**

El HP Backup and Recovery Manager está preinstalado en su estación de trabajo. Este software le permite hacer copias de seguridad y restaurar su sistema y sus datos utilizando un punto de restauración que es una imagen de la partición del sistema. El punto de restauración puede utilizarse para restituir la partición del sistema al estado en el que se encontraba cuando se creó el punto de restauración.

Consulte la *Guía de servicio y referencia técnica* de su estación de trabajo para obtener información sobre el uso del HP Backup and Recovery Manager, incluyendo los puntos de restauración.

#### **Cómo recuperar espacio en el disco duro de la partición de recuperación**

La partición de recuperación puede eliminarse para recuperar espacio en el disco duro. Si se elimina la partición de recuperación, la función F11 Recuperación de emergencia no estará disponible. Se perderá la capacidad de restaurar el sistema desde los datos en la partición de recuperación. Cualquier medio de RestorePlus! contenido en la partición de recuperación se eliminará. Se perderá la capacidad de crear el CD de RestorePlus!

Para liberar espacio en disco, puede eliminar sólo la partición de recuperación o puede desinstalar la aplicación HP Backup and Recovery Manager en su totalidad.

- La partición de recuperación puede eliminarse utilizando **Eliminar la partición de recuperación de HP** en la carpeta de programa de HP Backup & Recovery. Se elimina la partición de recuperación, se extiende la partición del usuario para recuperar el espacio no utilizado en el disco duro, y se elimina el mensaje de inicio de F11. La aplicación HP Backup and Recovery Manager permanece y puede utilizarse para la copia de seguridad y restauración de datos.
- La aplicación HP Backup and Recovery Manager puede desinstalarse mediante la utilidad **Panel de control—>Agregar o quitar programas** de Windows. Se desinstala la aplicación, se elimina la partición de recuperación, se extiende la partición del usuario para recuperar el espacio no

<span id="page-15-0"></span>utilizado, y se elimina el mensaje de inicio de F11. La recuperación de emergencia y la copia de seguridad y recuperación de datos no son posibles después de que se desinstala la aplicación.

**PRECAUCIÓN** Eliminar la partición de recuperación o desinstalar la aplicación HP Backup and Recovery Manager reduce o elimina la capacidad de recuperar el sistema.

#### **Cómo solicitar software de copia de seguridad**

Si no puede crear discos CD o DVD de recuperación del sistema, puede obtener el conjunto de discos de HP Restore Plus a través de soporte del producto en <http://www.hp.com/support>.

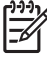

**Nota** Antes de llamar a HP para solicitar el software, asegúrese de tener a disposición el número de serie de su estación de trabajo.

# <span id="page-16-0"></span>**Configuración de software para Linux**

Esta sección incluye información sobre la instalación y personalización de estaciones de trabajo HP con Linux.

## **Cómo instalar y personalizar estaciones de trabajo con Linux preinstalado**

Si dispone de una estación de trabajo en la que se haya preinstalado Linux, siga las instrucciones de esta sección para configurar el sistema operativo y el software.

Una vez que haya finalizado el proceso de arranque, puede consultar documentación adicional de HP sobre Linux si abre el explorador de Internet (el explorador se ha definido automáticamente para usar, como valor predeterminado, la página local de documentación de HP). También puede acceder a los vínculos Web de Linux Red Hat (se requiere acceso a Internet) mediante el explorador de Internet.

**Nota** Para obtener información adicional con respecto a la configuración de las estaciones de trabajo con Linux preinstalado y preparadas para Linux, consulte el manual *del usuario HP para Linux*, que se encuentra en [http://www.hp.com/support/workstation\\_manuals](http://www.hp.com/support/workstation_manuals). Para obtener información adicional sobre HP y Linux, visite [http://www.hp.com/linux.](http://www.hp.com/linux)

### **Cómo iniciar el sistema operativo Linux**

La primera vez que se inicia la estación de trabajo HP aparece la utilidad Red Hat First Boot. Este programa permite introducir la contraseña y la configuración de red, de los gráficos, de la hora y del teclado para la estación de trabajo.

**PRECAUCIÓN** Una vez que se haya iniciado la instalación automática, NO APAGUE LA ESTACIÓN DE TRABAJO HASTA QUE EL PROCESO SE HAYA COMPLETADO. Si apaga la estación de trabajo durante el proceso de instalación, el software que ejecuta la estación de trabajo puede resultar dañado o puede impedir su correcta instalación.

**Nota** Cuando habilita la función YPBind en la ficha Network de la herramienta de configuración Linux Setup Tool, puede que aparezca una pantalla en blanco durante 15 ó 30 segundos después de haber seleccionado y guardado todos los valores de configuración y de haber salido de la utilidad. Esto es normal. El proceso de inicio continúa su ejecución después de que aparece la pantalla habitual.

#### **Cómo restaurar el sistema operativo Linux**

**Nota** para restaurar el SO Linux, necesita el CD HP Driver (Controladores de HP) y la caja de Red Hat. Descargue el último CD HP Driver (Controladores de HP) para obtener las nuevas mejoras.

Para los sistemas Linux precargados, aparece un icono llamado **Red Hat ISO's** en el escritorio. Haga clic en este icono para ir al directorio */iso*. Este directorio contiene los archivos ISO binarios y fuente. Este directorio también contiene el ISO del CD del controlador que es el mismo que el CD que se incluye con la estación de trabajo. Siga las instrucciones del archivo **Readme** en el directorio */iso* para copiar los ISO al CD.

HP recomienda que copie los ISO al CD para tener una copia de seguridad.

#### <span id="page-17-0"></span>**Cómo descargar el último CD HP Driver (Controladores de HP)**

Para obtener el CD HP Driver (Controladores de HP), consulte "Cómo obtener el kit de instalación HP para Linux del sitio Web de HP" en el *para el usuario de estaciones de trabajo HP para Linux*.

**Cómo instalar desde el CD HP Driver (Controladores de HP)**

Para instalar el CD HP Driver (Controladores de HP), consulte "Instalación del kit de instalación HP para Linux" en el manual *del usuario de estaciones de trabajo HP para Linux*.

### **Cómo instalar y personalizar estaciones de trabajo preparadas para Linux**

Las estaciones de trabajo preparadas para Linux no cuentan con Linux preinstalado. Requieren el HP Installer Kit for Linux (paquete de instalación de HP para Linux) y la compra de una caja de Red Hat. El kit de instalación incluye los CD de HP necesarios para completar la instalación de todas las versiones del paquete de Red Hat que se ha comprobado que funcionan con el hardware de las estaciones de trabajo de HP.

#### **Cómo verificar la compatibilidad del hardware**

Para ver las versiones de Linux cuyo funcionamiento se ha comprobado en el hardware de estación de trabajo de HP:

- **1.** Visite [http://www.hp.com/support/workstation\\_manuals](http://www.hp.com/support/workstation_manuals).
- **2.** Seleccione el modelo de estación de trabajo de HP.
- **3.** Haga clic en el vínculo **Hardware Support Matrix for Linux** (Matriz de soporte de hardware para Linux).

#### **Cómo instalar el sistema operativo Linux**

Para instalar el sistema operativo Linux en su sistema preparado para Linux, consulte [Cómo restaurar](#page-16-0) [el sistema operativo Linux](#page-16-0) y [Cómo iniciar el sistema operativo Linux](#page-16-0) en las secciones anteriores.

**Nota** Para obtener información adicional con respecto a la configuración de las estaciones de trabajo con Linux preinstalado y preparadas para Linux, consulte el manual *del usuario HP para Linux*, que se encuentra en [http://www.hp.com/support/linux\\_user\\_manual.](http://www.hp.com/support/linux_user_manual) Para obtener información adicional sobre HP y Linux, visite [http://www.hp.com/linux.](http://www.hp.com/linux)

**Nota** Para obtener información detallada acerca de la instalación de Linux, consulte el manual *Kit HP de instalación de Linux*.

### **Activación de Red Hat**

Junto con su estación de trabajo recibió una tarjeta de activación con el nombre *Activar su suscripción*. Esta tarjeta es necesaria para activar su suscripción Linux a Red Hat Network. Hasta el momento de la activación, su Red Hat Linux no está completamente activado.

Para activar Red Hat Linux, haga clic en el icono **Activar su suscripción** en su escritorio. Esto lo lleva a www.redhat.com/activate. Siga las instrucciones en este sitio web para activar su suscripción utilizando la información de la tarjeta.

HP recomienda que active su suscripción tan pronto como se conecte a la web.

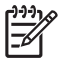

**Nota** Conserve la tarjeta de activación de Red Hat junto con su tarjeta de registro de la estación de trabajo para referencia futura.

# <span id="page-19-0"></span>**Verificación después del primer inicio**

HP se esfuerza continuamente para poner en práctica nuevas mejoras que aumenten la funcionalidad, el rendimiento y la seguridad de su estación de trabajo HP. Para garantizar que su estación de trabajo se beneficie de las mejoras más recientes, HP recomienda que instale las últimas actualizaciones de la BIOS, controladores y software periódicamente.

Una vez iniciado el sistema correctamente por primera vez:

- Verifique que se haya cargado la BIOS del sistema más reciente. Consulte Cómo actualizar la BIOS para obtener instrucciones.
- Verifique que tiene los controladores más actualizados para su sistema. Consulte Cómo actualizar controladores de dispositivos para obtener instrucciones.
- Consulte [Cómo encontrar los recursos de HP](#page-4-0) para familiarizarse con los recursos HP disponibles.

Asimismo, considere también lo siguiente:

Anótese para recibir alertas de controladores en<http://www.hp.com/go/subscriberschoice>.

## **Cómo actualizar la BIOS**

Después del primer arranque del sistema, es aconsejable verificar que el sistema funciona con la última BIOS.

Para comprobar la versión actual de la BIOS del sistema:

Durante el arranque, espere hasta que aparezca el símbolo del sistema **F10=setup** en la esquina inferior derecha de la pantalla. Cuando aparezca, presione la tecla F10 para obtener acceso a Computer Setup (F10). Aparecerá la utilidad y mostrará la versión de la BIOS en **File > System Information** (Archivo Información del sistema). Anote este número para poder compararlo con el que figura en el sitio web de HP.

Para encontrar la BIOS más actualizada, visite<http://www.hp.com/go/workstationsupport>. Seleccione **Download Drivers and Software** (Descargar controladores y software) desde el menú de la izquierda y siga las instrucciones para encontrar la BIOS más actualizada disponible para su estación de trabajo.

Si la BIOS en el sitio Web coincide con la versión en su sistema, no es necesario hacer nada más.

Si la BIOS en el sitio Web es una versión posterior, descargue la versión correspondiente para su estación de trabajo. Siga las instrucciones de las notas de la versión para finalizar la instalación.

### **Cómo actualizar controladores de dispositivos**

Para instalar dispositivos de hardware, como una impresora, adaptador de pantalla o adaptador de red, después de haber instalado el sistema operativo, éste necesita obtener acceso a los controladores de software correspondientes a esos dispositivos. Los controladores de dispositivo normalmente se entregan en un CD con el periférico.

Para encontrar los controladores más actualizados, visite<http://www.hp.com/go/workstationsupport>. Seleccione **Download Drivers and Software** (Descargar controladores y software) desde el menú de la izquierda y siga las instrucciones para encontrar los controladores más actualizados disponibles para su estación de trabajo.

Si no encuentra controladores, visite el sitio web del fabricante del dispositivo periférico.

# <span id="page-20-0"></span>**4 Solución de problemas**

# <span id="page-21-0"></span>**Solución de problemas por el usuario**

Esta sección proporciona algunas herramientas de ayuda automática y tablas de solución de problemas que usted puede utilizar para solucionar los problemas del sistema.

# **HP Insight Diagnostics (Diagnóstico HP)**

HP Insight Diagnostics (Diagnóstico HP) es una utilidad de diagnóstico fuera de línea que permite efectuar pruebas del sistema. Con esta utilidad usted puede probar el hardware del sistema y ver la información de configuración correspondiente.

Para usar la utilidad HP Insight Diagnostics (Diagnóstico HP), introduzca el CD de *documentación y diagnósticos* en el sistema y arránquelo. Siga las opciones y direcciones del menú para empezar la prueba.

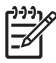

**Nota** Si no cuenta el CD de *Documentación y Diagnóstico*, visite [http://www.hp.com/go/](http://www.hp.com/go/workstationsupport) [workstationsupport.](http://www.hp.com/go/workstationsupport) Seleccione **Download Drivers and Software** (Descargar controladores y software) desde el menú de la izquierda y siga las instrucciones para encontrar la información de documentación y diagnóstico más actualizadas disponibles para su estación de trabajo.

Para obtener más información acerca de cómo utilizar HP Insight Diagnostics, haga clic en la ficha **Ayuda** desde el programa o consulte la guía *de servicio y referencia técnica* en [http://www.hp.com/](http://www.hp.com/support/workstation_manuals) [support/workstation\\_manuals](http://www.hp.com/support/workstation_manuals).

# <span id="page-22-0"></span>**Herramientas y recursos para la solución de problemas HP**

## **HP Help and Support Center (Centro de soporte y ayuda de HP)**

El Centro de soporte y de ayuda de HP es una interfaz de usuario personalizada de HP que mejora la función de Ayuda del Centro de ayuda y soporte técnico de Windows XP. Esta utilidad personalizada obtener acceso a la información específica sobre la estación de trabajo HP (por ejemplo, la información de configuración) haciendo clic en el menú **Inicio > Ayuda y soporte técnico**. La interfaz también proporciona ayuda personalizada y enlaces de soporte al sitio Web relacionado con la estación de trabajo de HP.

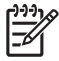

**Nota** El centro de ayuda y soporte técnico de HP personalizado no se encuentra disponible en la Edición de Windows XP Professional x64 para Linux.

## **Asistencia en línea**

Los recursos de acceso y soporte incluyen herramientas para la solución de problemas basadas en la Web, bases de datos de conocimiento técnico, descargas de controladores y revisiones, comunidades en línea y servicios de avisos de productos.

Dispone también de los siguientes sitios:

- <http://www.hp.com>—Proporciona información útil acerca de los productos.
- [http://www.hp.com/support/workstation\\_manuals](http://www.hp.com/support/workstation_manuals)—Proporciona la documentación en línea más actualizada.
- [http://www.hp.com/go/workstationsupport—](http://www.hp.com/go/workstationsupport)Proporciona información de soporte técnico para su estación de trabajo.
- <http://www.hp.com/support>—Proporciona un listado de los números de teléfono de asistencia técnica en todo el mundo. Obtenga acceso a los números visitando el sitio Web, seleccionando su región y haciendo clic en **Contactarse con HP** de la esquina superior izquierda.

### **Solución de un problema**

Para ayudarle a solucionar problemas del sistema, HP le ofrece Business Support Center (BSC o Centro de soporte para empresas). BSC es un portal de acceso a una amplia selección de herramientas en línea. Para acceder a BSC, visite<http://www.hp.com/go/workstationsupport>. Seleccione su producto haciendo clic en el enlace del producto correspondiente.

En la ventana del menú Business Support Center de la parte izquierda de la pantalla, seleccione el enlace **troubleshoot a problem** (solucionar un problema). En la página "troubleshoot a problem" (solucionar un problema), seleccione el enlace oportuno en la sección "useful documents" (documentos útiles).

### **Instant Support/Active Chat**

HP Instant Support es un conjunto de herramientas de soporte basadas en la Web que automatizan y aceleran la solución de problemas con computadoras de escritorio, almacenamiento de cintas y de impresión.

Active Chat le permite enviar electrónicamente un formulario de asistencia a HP a través de Internet. Cuando se envía un formulario de asistencia, Active Chat recopilará la información sobre la computadora y la hará llegar a un especialista de soporte en línea. La información puede tardar hasta <span id="page-23-0"></span>30 segundos en recopilarse dependiendo de la configuración de la computadora. Una vez que haya enviado el formulario de asistencia, recibirá un mensaje de confirmación donde se le indicará una referencia de identificación para su problema, las horas de soporte en su zona y el tiempo estimado de respuesta.

Para obtener más información sobre HP Instant Support y Active Chat y cómo usar estos servicios, visite HP en [http://www.hp.com/hps/hardware/hw\\_professional.html](http://www.hp.com/hps/hardware/hw_professional.html).

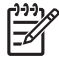

**Nota** Esta característica no se encuentra disponible en la Edición de Windows XP Professional x64 para Linux.

### **Customer Advisories (Consejos para el cliente)**

Customer advisories ofrece a los clientes información importante sobre su sistema. Para buscar los consejos para los cliente correspondientes, visite<http://www.hp.com> y utilice la herramienta de búsqueda. Para maximizar los resultados de la búsqueda, utilice el signo "+" para encontrar palabras válidas. Por ejemplo, para buscar consejos para clientes del modelo xw8200, ingrese **+xw8200 +"consejos para el cliente"** y presione Intro. También puede usar el signo - (menos) para excluir determinadas palabras. También puede suscribirse a Subscriber's Choice para recibir automáticamente los consejos a los clientes relacionados con su sistema. Consulte [Cómo encontrar los recursos de](#page-4-0) [HP](#page-4-0) para obtener información sobre cómo inscribirse a Subscriber's Choice.

### **Proactive Change Notification (Notificación proactiva de cambios)**

Product Change Notifications (PCN) ofrece a los clientes noticias sobre los cambios de sus productos. Puede visitar<http://www.hp.com> y realizar una búsqueda de los PCN relacionados con su sistema. Para maximizar los resultados de la búsqueda, utilice el signo "+" para encontrar palabras válidas. Por ejemplo, para buscar PCN para el modelo xw8200, ingrese **+xw8200 +PCN** y presione Intro. También puede usar el signo - (menos) para excluir determinadas palabras. También puede suscribirse a Subscriber's Choice para recibir automáticamente los PCN relacionados con su sistema. Consulte [Cómo encontrar los recursos de HP](#page-4-0) para obtener información sobre cómo inscribirse a Subscriber's Choice.

## **Sugerencias útiles**

Si tiene algún problema leve con la estación de trabajo, el monitor o el software, consulte la siguiente lista de sugerencias generales antes de emprender ninguna acción:

### **En el inicio**

- Compruebe que la estación de trabajo y el monitor estén conectados a una toma eléctrica que funcione.
- Remueva todos los disquetes de la computadora antes de encenderla.
- Compruebe que la estación de trabajo esté encendida y que el indicador verde de encendido esté iluminado.
- Si ha instalado un sistema operativo que no sea el que viene instalado de fábrica, asegúrese de que cuenta con soporte en su sistema visitando [http://www.hp.com/products/quickspecs.](http://www.hp.com/products/quickspecs)
- Verifique que el monitor esté encendido al igual que la luz verde del monitor.
- <span id="page-24-0"></span>Active los controles de brillo y contraste del monitor si éste está opaco.
- Si la estación de trabajo dispone de varias fuentes de vídeo y un único monitor, éste debe estar conectado al conector de monitor de la fuente seleccionada como adaptador VGA primario. Durante el arranque, los otros conectores del monitos se desactivan, si el monitor se encuentra conectado a uno de estos puertos, no funcionará sino hasta después del POST. Puede seleccionar la fuente VGA predeterminada en Computer Setup (F10).

#### **Durante el funcionamiento**

- Observe si parpadean los indicadores LED situados en la parte delantera de la estación de trabajo. Las luces parpadeantes son códigos de error que ayudan al usuario a diagnosticar el problema. Consulte la [Indicadores de diagnóstico y códigos audibles](#page-30-0) para obtener información sobre la interpretación de los indicadores de diagnóstico y los códigos audibles.
- Mantenga presionada cualquier tecla. Si el sistema emite un sonido, quiere decir que el teclado está funcionando correctamente.
- Revise todas las conexiones de cables para ver si hay conexiones sueltas o incorrectas.
- Vuelva a activar la estación de trabajo pulsando cualquier tecla o el botón de encendido. Si el sistema permanece en modo suspendido, apague el sistema pulsando y manteniendo pulsado el botón de encendido durante cuatro segundos y, a continuación, vuelva a pulsar el botón de encendido para reiniciar el sistema. Si el sistema no se apaga, desenchufe el cable de alimentación, espere unos segundos y vuelva a enchufarlo. Si no se inicia automáticamente, pulse el botón de encendido para iniciar la estación de trabajo.
- Vuelva a configurar la estación de trabajo después de instalar una tarjeta de expansión u otra opción que no sea plug and play. Consulte [Problemas de instalación del hardware](#page-29-0) si desea más instrucciones.
- Asegúrese de que estén instalados todos los controladores de dispositivos necesarios. Por ejemplo, si tiene conectada una impresora, es necesario que instale un controlador de impresora.
- Si trabaja en red, conecte otra estación de trabajo con un cable diferente en la conexión de red. Puede haber algún problema con el enchufe de red o con el cable.
- Si agregó hardware nuevo, extráigalo y compruebe si la estación de trabajo funciona correctamente.
- Si instaló software nuevo, desinstálelo y compruebe si la estación de trabajo funciona correctamente.
- Si la pantalla está en blanco, enchufe el monitor en un puerto de video diferente de la estación de trabajo, si hay uno disponible. También puede cambiar el monitor por uno que funcione correctamente.
- Actualice la BIOS. Es posible que haya una versión actualizada de la BIOS que admita nuevas funciones o solucione su problema.
- Para obtener información más detallada, consulte el capitulo de solución de problemas en la guía *de servicio y referencia técnica* en [http://www.hp.com/support/workstation\\_manuals](http://www.hp.com/support/workstation_manuals).

### **Personalización de la pantalla del monitor**

Puede seleccionar o cambiar manualmente el modelo de monitor, la velocidad de actualización, la resolución de la pantalla, la configuración del color, los tamaños de fuente y la configuración sobre la administración de energía. Para hacerlo, haga clic con el botón derecho del mouse en el Escritorio y, a continuación, haga clic en **Propiedades** para cambiar la configuración de la pantalla. Si desea más información, consulte la documentación en línea que se proporciona con la utilidad del controlador de gráficos o la documentación que se entrega con el monitor.

# <span id="page-26-0"></span>**Mensajes de error durante la POST (autocomprobación al arrancar)**

POST es una serie de pruebas de diagnóstico que se ejecuta automáticamente cuando se enciende el sistema. Si POST se encontrara con algún problema, emitirá un mensaje acústico, visual o ambos antes de que el sistema operativo arranque. POST comprueba los siguientes elementos para garantizar que el sistema de la estación de trabajo está funcionando correctamente:

- Teclado
- Módulos de memoria
- Unidades de disquete
- **•** Todos los dispositivos de almacenamiento masivo
- Procesadores
- Controladores
- Ventiladores
- Sensores de temperatura
- Cables (panel frontal/trasero, audio, puertos USB)

También puede encontrar información adicional acerca de los mensajes de error POST en la guía *de servicio y referencia técnica*, que se encuentra disponible en [http://www.hp.com/support/](http://www.hp.com/support/workstation_manuals) [workstation\\_manuals.](http://www.hp.com/support/workstation_manuals)

# <span id="page-27-0"></span>**Solución de problemas básicos**

Esta sección se centra en problemas que puede encontrar durante el proceso de configuración inicial. Podrá obtener información adicional sobre la solución de problemas en la guía *de servicio y referencia técnica* en [http://www.hp.com/support/workstation\\_manuals](http://www.hp.com/support/workstation_manuals).

## **Problemas generales**

Usted mismo puede resolver fácilmente los problemas generales que se describen en esta sección. Si un problema persiste y no puede solucionarlo usted mismo, o no se siente con la suficiente confianza para efectuar la operación, puede ponerse en contacto con un centro de asistencia al cliente de HP o con un distribuidor autorizado. Para obtener un listado de los números telefónicos de soporte técnico de su región, visite [http://www.hp.com/support,](http://www.hp.com/support) seleccione la región y haga clic en **Comunicarse con HP** en el ángulo superior izquierdo.

#### **Tabla 4-1** Problemas de instalación generales

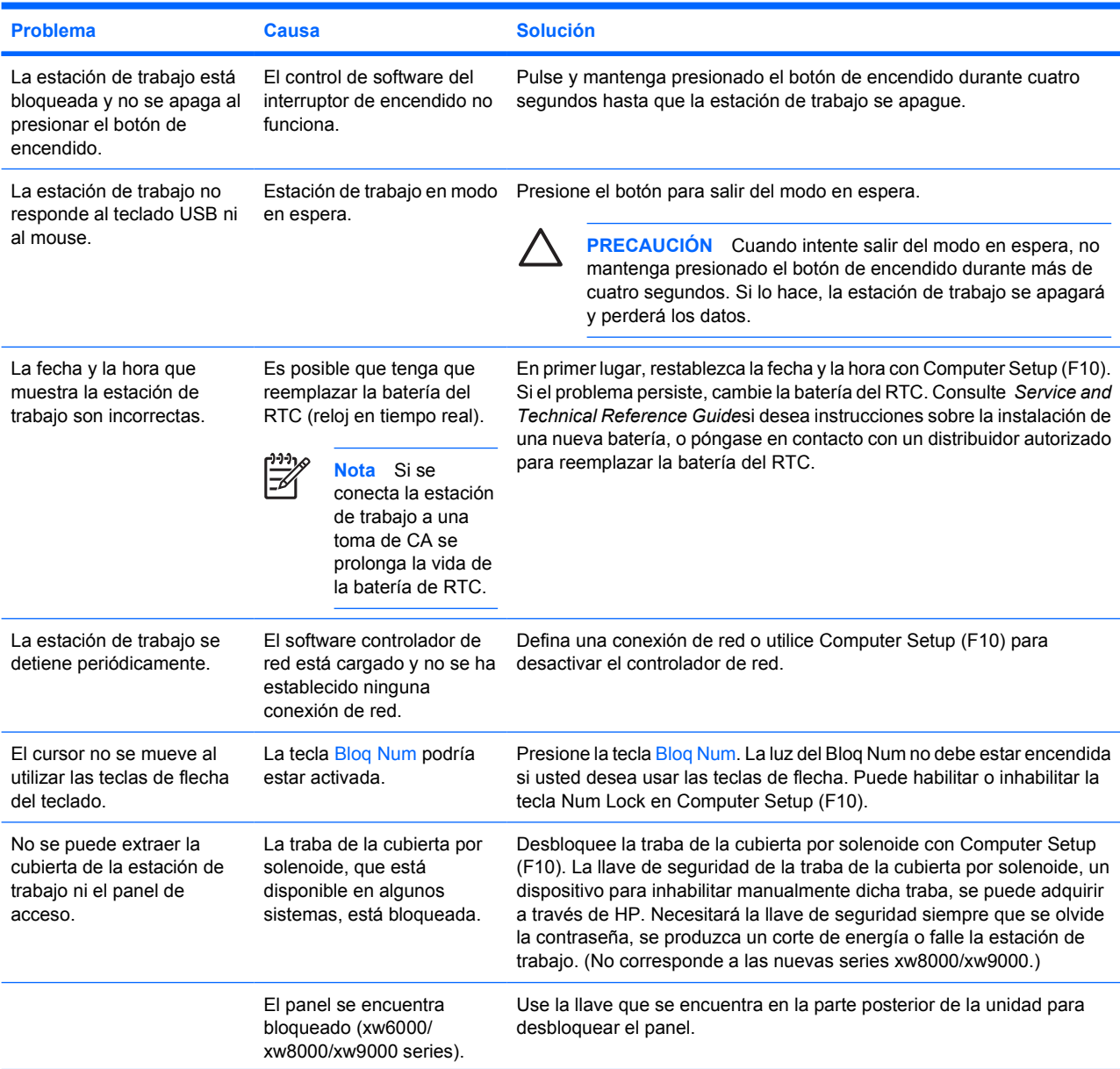

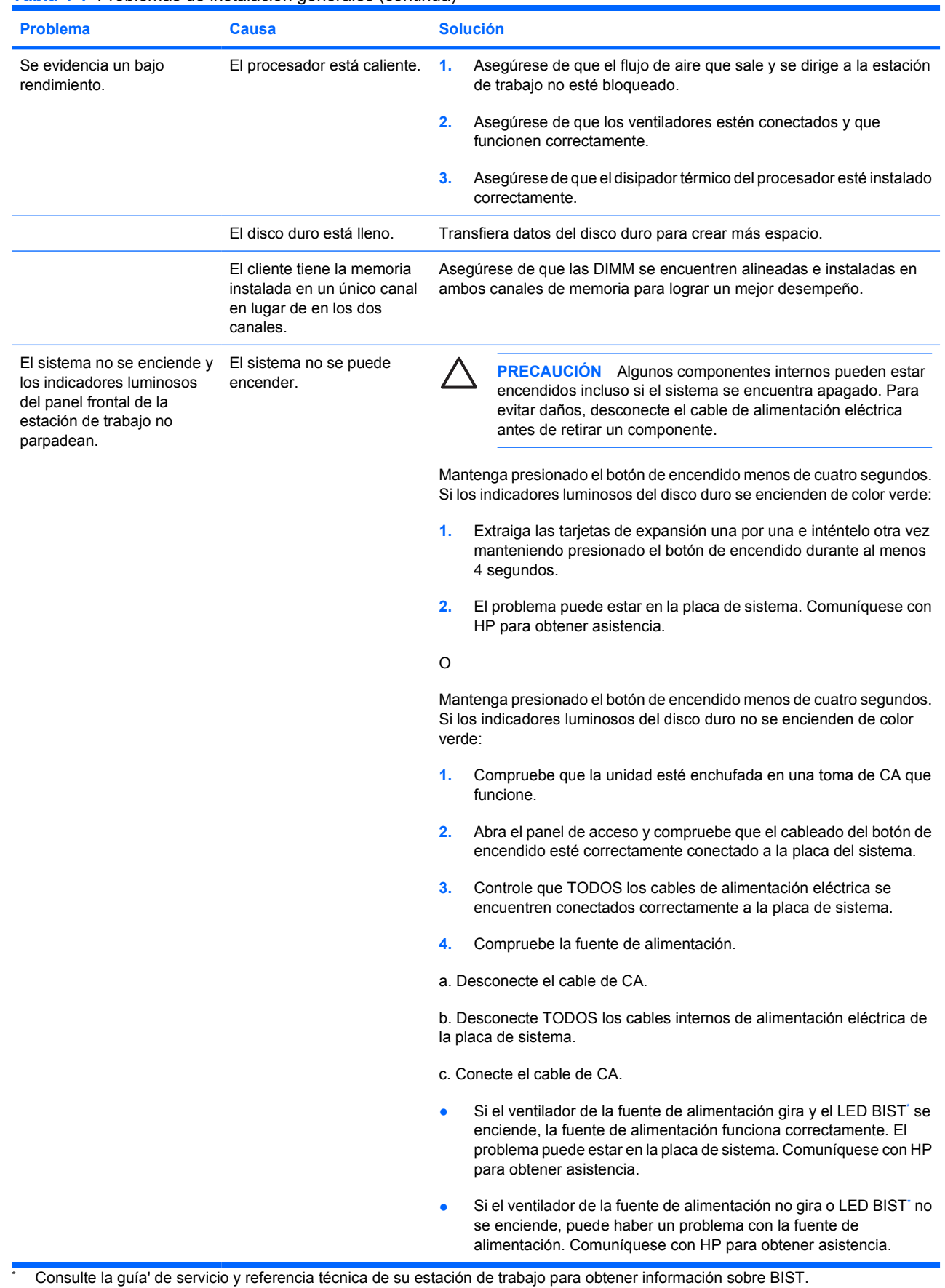

# <span id="page-29-0"></span>**Problemas de instalación del hardware**

Es posible que tenga que volver a configurar la estación de trabajo cuando añada o elimine componentes de hardware, por ejemplo, una unidad óptica adicional. Si instala un dispositivo plug and play, algunos sistemas operativos reconocen automáticamente el dispositivo y configuran la estación de trabajo. Si instala un dispositivo que no es plug and play, debe volver a configurar la estación de trabajo después de instalar el nuevo hardware.

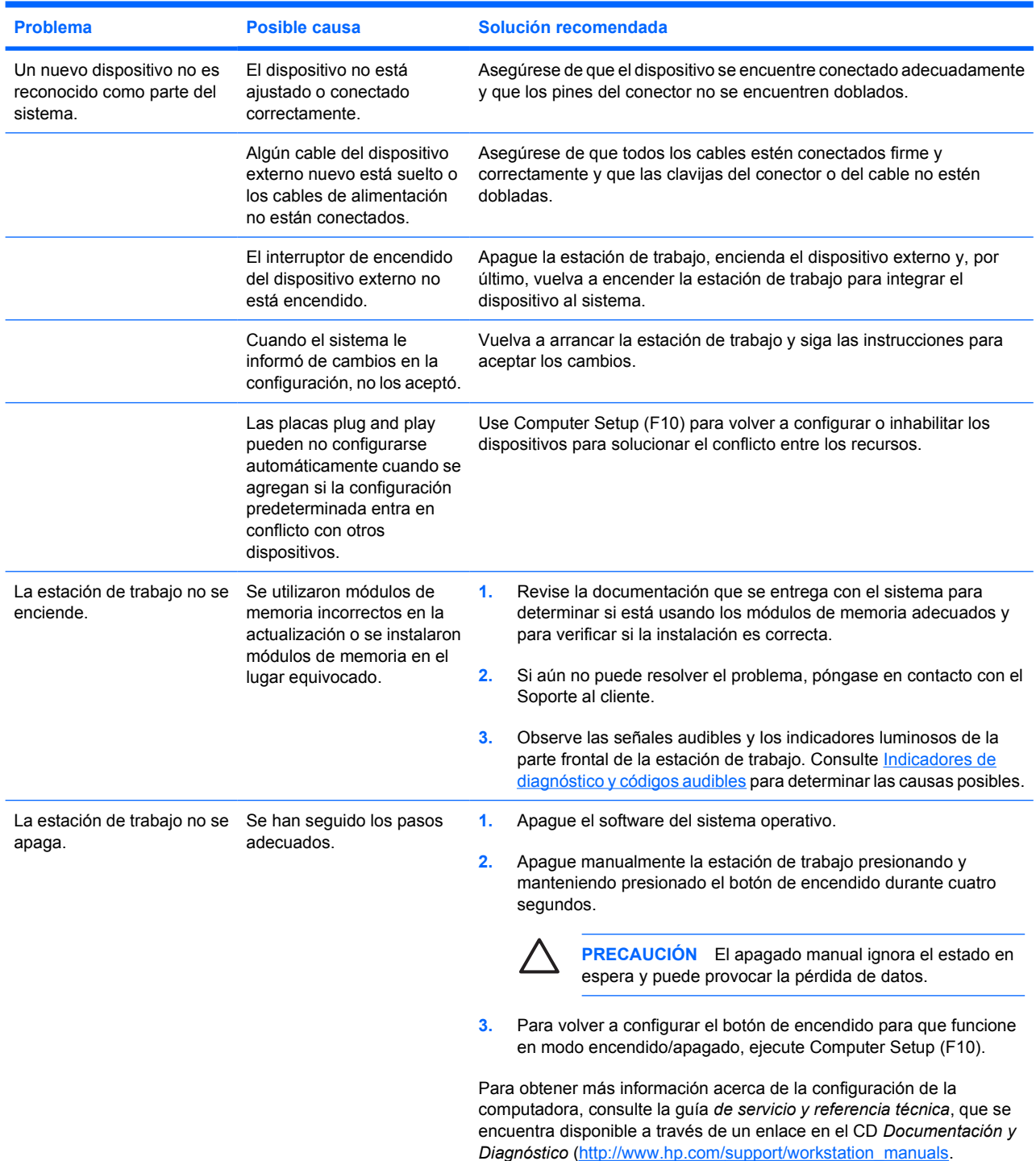

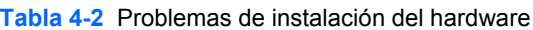

# <span id="page-30-0"></span>**Indicadores de diagnóstico y códigos audibles**

En esta sección se describen los códigos de error y de operación de los indicadores luminosos del panel frontal, así como los códigos audibles que pueden generarse antes o durante la POST (autocomprobación al arrancar).

#### **Tabla 4-3** Indicadores de diagnóstico y códigos audibles

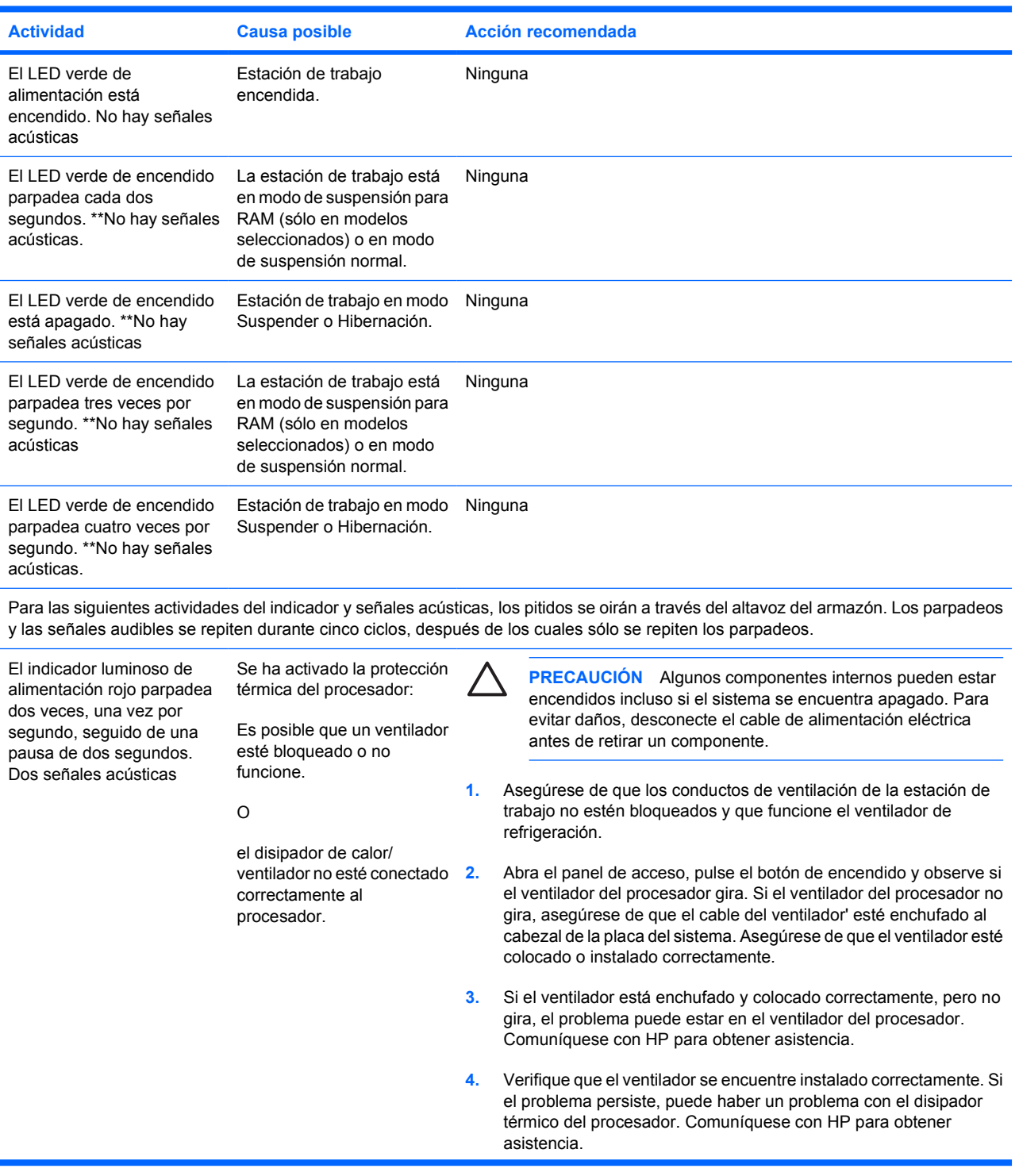

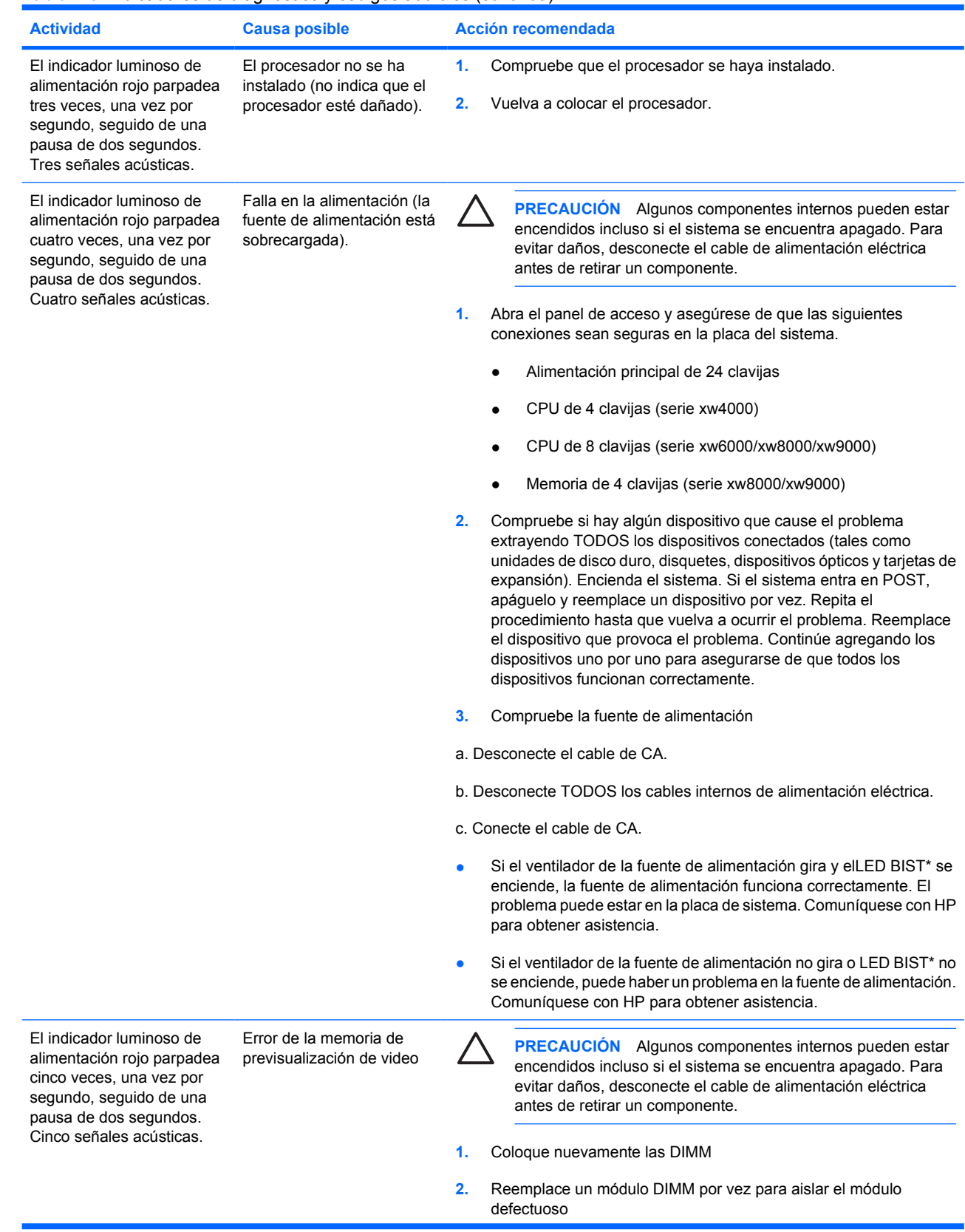

#### **Tabla 4-3** Indicadores de diagnóstico y códigos audibles (continúa)

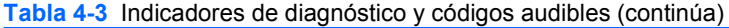

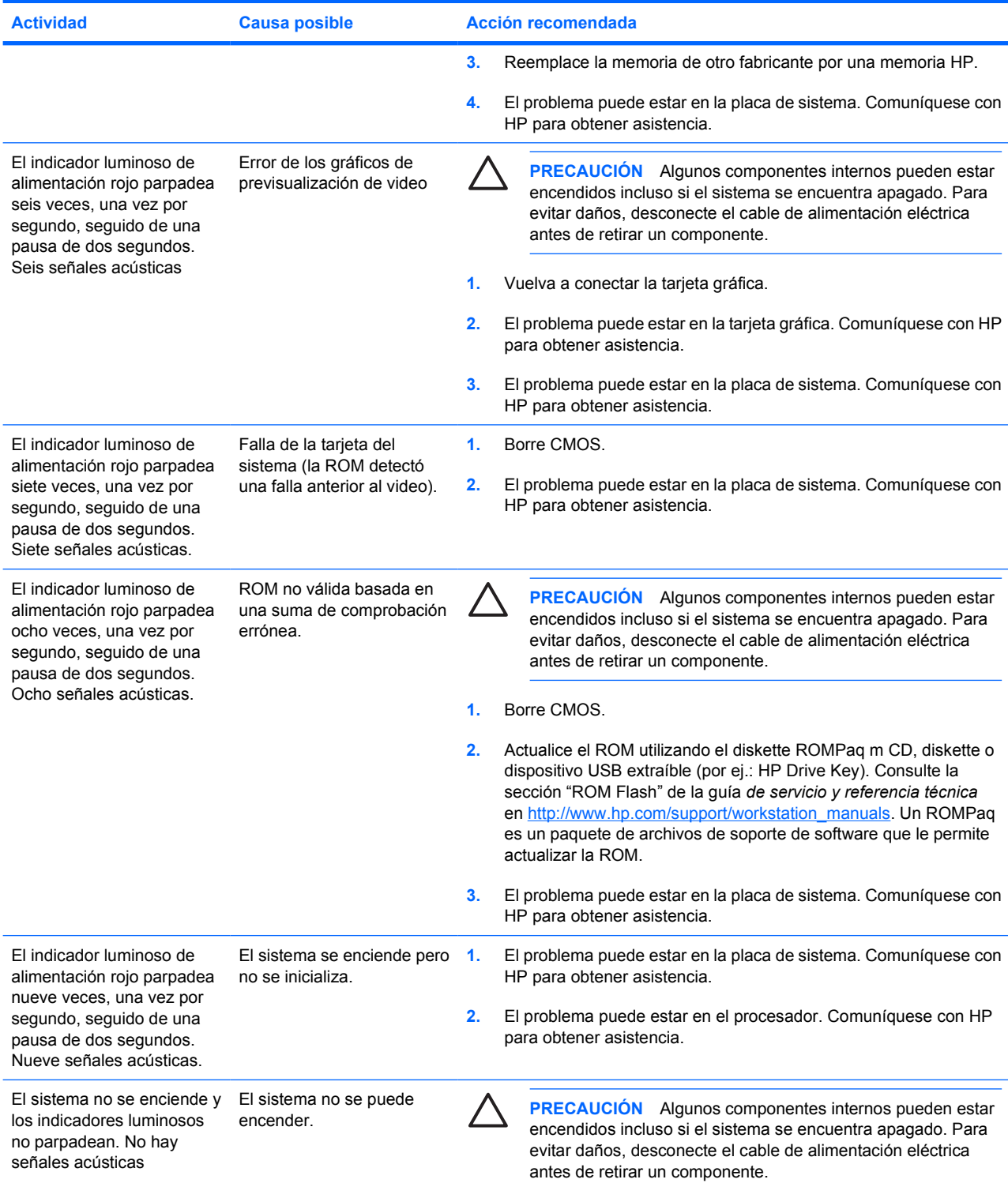

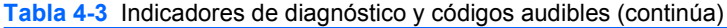

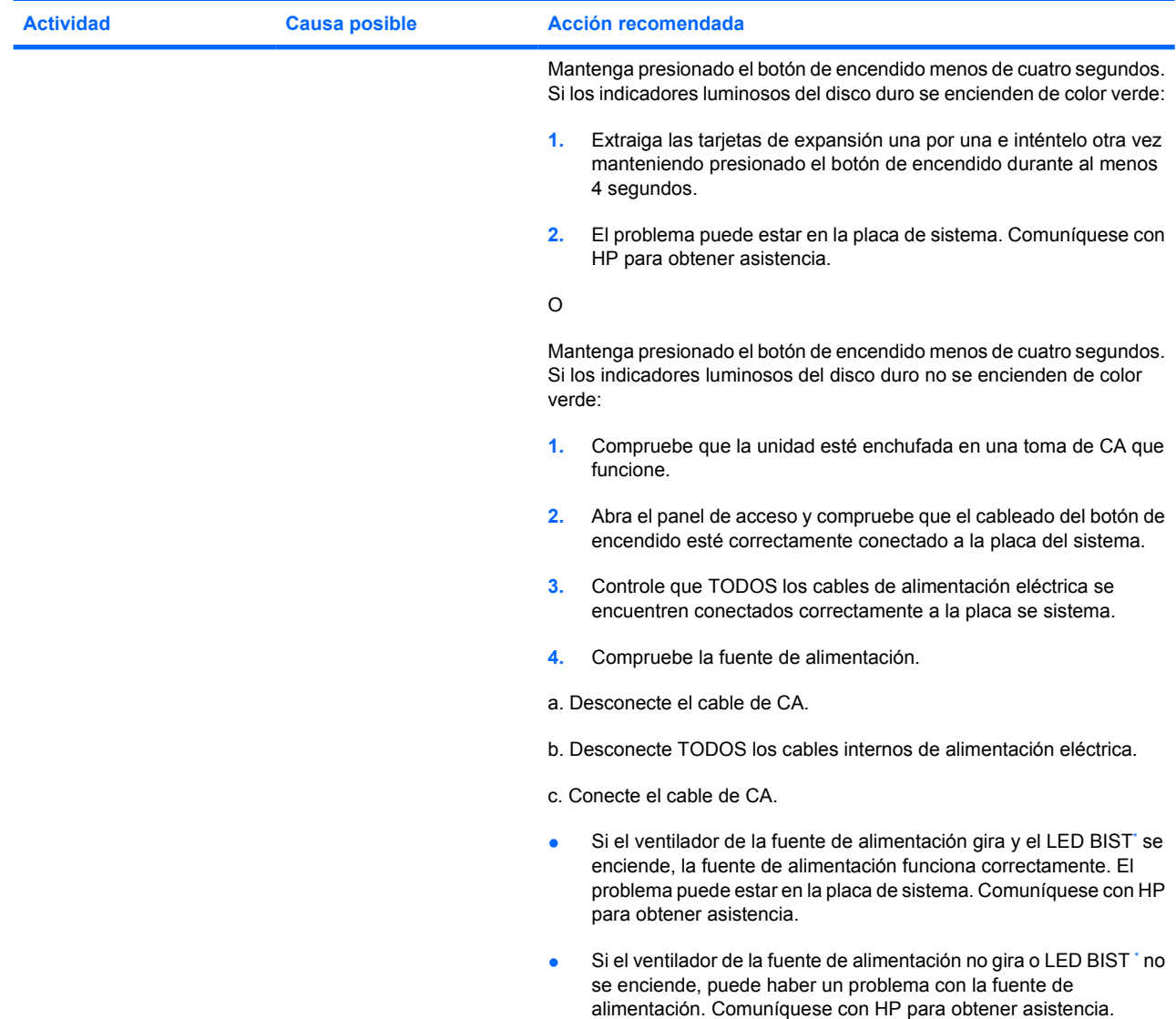

\* Consulte la guía' de servicio y referencia técnica de su estación de trabajo para obtener información sobre BIST.

# <span id="page-34-0"></span>**Cómo llamar al soporte técnico**

A veces puede encontrarse con un problema que requiera asistencia técnica. Cuando llame a soporte técnico:

- Esté frente a su estación de trabajo.
- Escriba los números de serie de la estación de trabajo, números de producto, nombres de modelo y números de modelo y téngalos a la vista.
- Anote cualquier mensaje de error que se pueda asociar con el problema.
- Anote las opciones complementarias instaladas.
- Anote el sistema operativo.
- Anote el hardware o software de otros fabricantes.
- Preste atención a los LED que parpadean en la parte frontal de la estación de trabajo.
- Recuerde las aplicaciones que estaba utilizando al presentarse el problema.
- Tenga en cuenta el estado BIST, si corresponde.
- Esté preparado para destinar el tiempo que sea necesario a la solución del problema con el técnico.
	- **Nota** Cuando llame para solicitar servicio de mantenimiento o asistencia técnica, es posible que le pregunten el número de referencia del producto (por ejemplo: PS988AV) de la estación de trabajo. Por lo general, el número de referencia de producto de la estación de trabajo está situado junto al número de serie de 10 ó 12 dígitos.

**Nota** Consulte la [Información sobre ventilación, etiqueta COA y etiqueta de número de serie](#page-7-0) para encontrar la etiqueta del número de serie en la estación de trabajo. En general, las etiquetas con el número de serie y el número de referencia de producto están situadas en la parte posterior de la estación de trabajo.

Para obtener un listado de los números telefónicos de soporte técnico en todo el mundo, visite <http://www.hp.com/support>, seleccione la región y haga clic en **Comunicarse con HP** en el ángulo superior izquierdo.

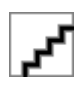